Directions for Giving \$ to Sacred Heart Parish via the Website:

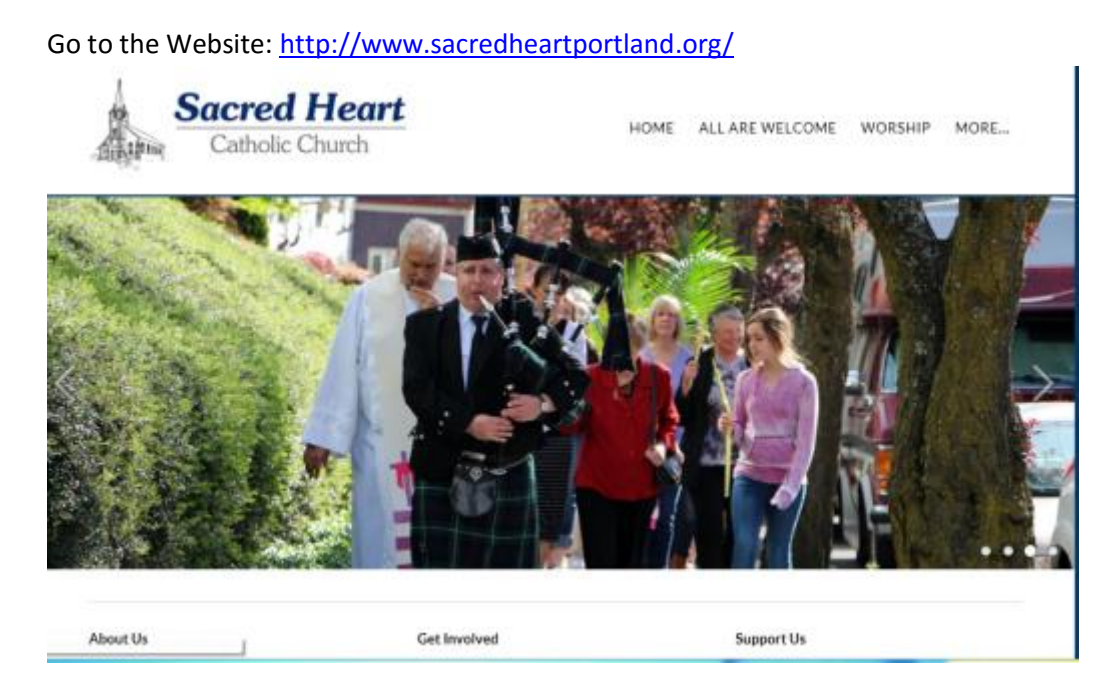

### 1. Select the Home Tab and select [Give](http://www.sacredheartportland.org/give.html)

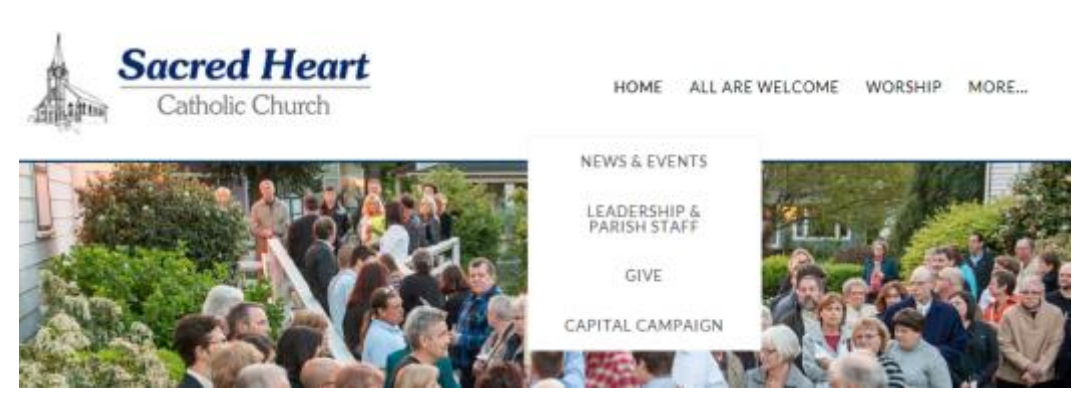

2. You will be taken to[: http://www.sacredheartportland.org/give.html](http://www.sacredheartportland.org/give.html)

The following four options will appear: (Select the option that you would like)

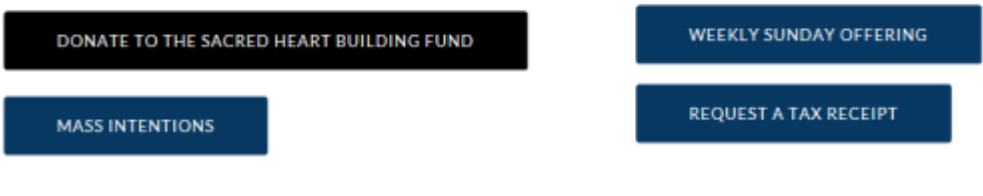

3. When you select the following three tabs:

- a. Donate to the Sacred Heart Building Fund
- b. Weekly Sunday Offering
- c. Mass Intentions

You will be taken to the following the site: [https://www.eservicepayments.com/cgi](https://www.eservicepayments.com/cgi-bin/Vanco_ver3.vps?appver3=wWsk24ZWJSTZKsGd1RMKlg0BDvsSG3VIWQCPJNNxD8upkiY7JlDavDsozUE7KG0nFx2NSo8LdUKGuGuF396vbSunSySZhXHIG9rPcTmFSRCXHubq5Z7ap5JVmPErc4ZeYHCKCZhESjGNQmZ5B-6dx2HOd3DsUXzGmTYEh8VU7JU=&ver=3)[bin/Vanco\\_ver3.vps?appver3=wWsk24ZWJSTZKsGd1RMKlg0BDvsSG3VIWQCPJNNxD8upkiY7JlDa](https://www.eservicepayments.com/cgi-bin/Vanco_ver3.vps?appver3=wWsk24ZWJSTZKsGd1RMKlg0BDvsSG3VIWQCPJNNxD8upkiY7JlDavDsozUE7KG0nFx2NSo8LdUKGuGuF396vbSunSySZhXHIG9rPcTmFSRCXHubq5Z7ap5JVmPErc4ZeYHCKCZhESjGNQmZ5B-6dx2HOd3DsUXzGmTYEh8VU7JU=&ver=3) [vDsozUE7KG0nFx2NSo8LdUKGuGuF396vbSunSySZhXHIG9rPcTmFSRCXHubq5Z7ap5JVmPErc4ZeY](https://www.eservicepayments.com/cgi-bin/Vanco_ver3.vps?appver3=wWsk24ZWJSTZKsGd1RMKlg0BDvsSG3VIWQCPJNNxD8upkiY7JlDavDsozUE7KG0nFx2NSo8LdUKGuGuF396vbSunSySZhXHIG9rPcTmFSRCXHubq5Z7ap5JVmPErc4ZeYHCKCZhESjGNQmZ5B-6dx2HOd3DsUXzGmTYEh8VU7JU=&ver=3) [HCKCZhESjGNQmZ5B-6dx2HOd3DsUXzGmTYEh8VU7JU=&ver=3](https://www.eservicepayments.com/cgi-bin/Vanco_ver3.vps?appver3=wWsk24ZWJSTZKsGd1RMKlg0BDvsSG3VIWQCPJNNxD8upkiY7JlDavDsozUE7KG0nFx2NSo8LdUKGuGuF396vbSunSySZhXHIG9rPcTmFSRCXHubq5Z7ap5JVmPErc4ZeYHCKCZhESjGNQmZ5B-6dx2HOd3DsUXzGmTYEh8VU7JU=&ver=3)

This following screen will appear:

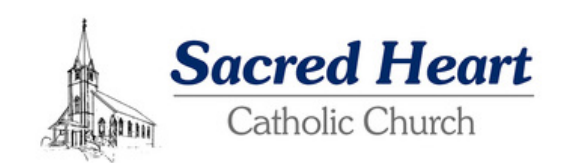

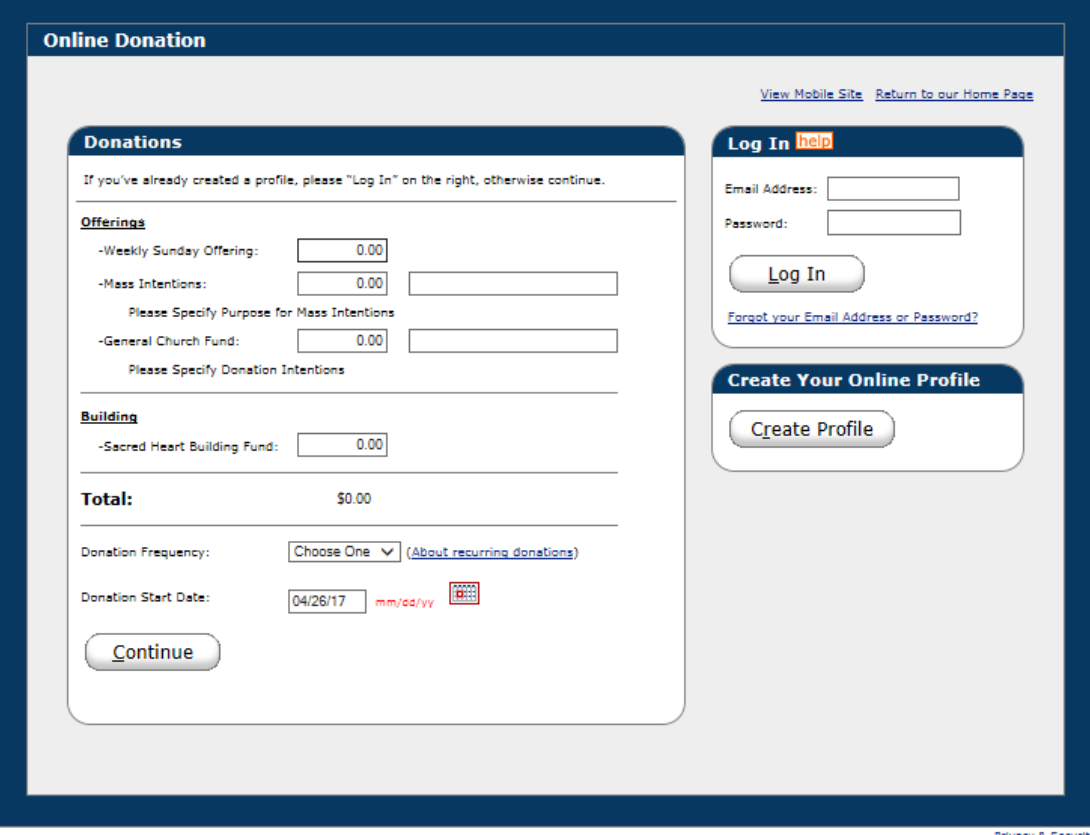

4. The first time that this screen appears please follow these steps:

1. Go ahead and create you Profile by selecting the Create Profile button. This button is found on the bottom right corner.

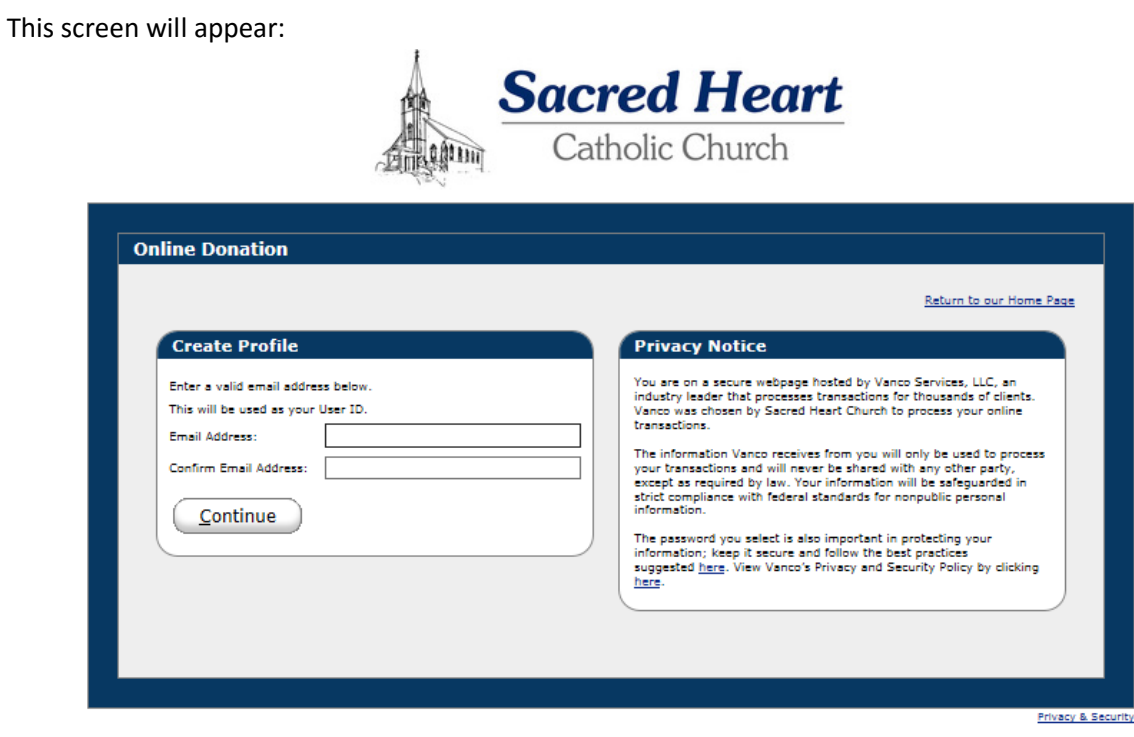

Please fill out your email address and Confirm Email address. The following screen will appear:

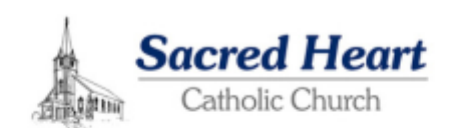

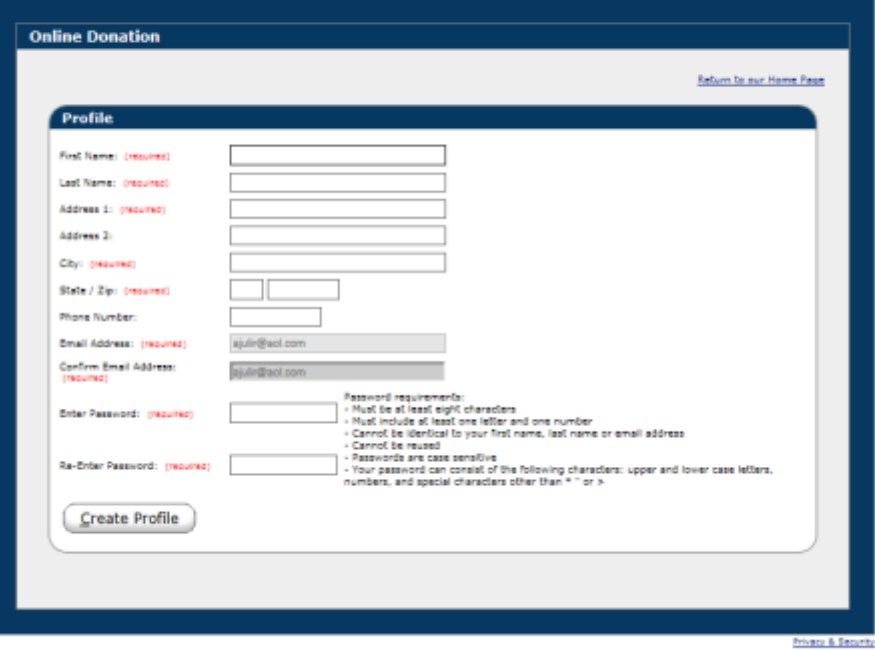

Please complete the form.

## **Password requirements:**

- **- Must be at least eight characters**
- **- Must include at least one letter and one number**
- **- Cannot be identical to your first name, last name or email address**
- **- Cannot be reused**
- **- Passwords are case sensitive**
- **- Your password can consist of the following characters: upper and lower case letters, numbers, and special characters other than \* " or >**

Once this process is complete press the Create Profile button. You will also receive an email from this site letting you know that you created your profile.

The following box will appear:

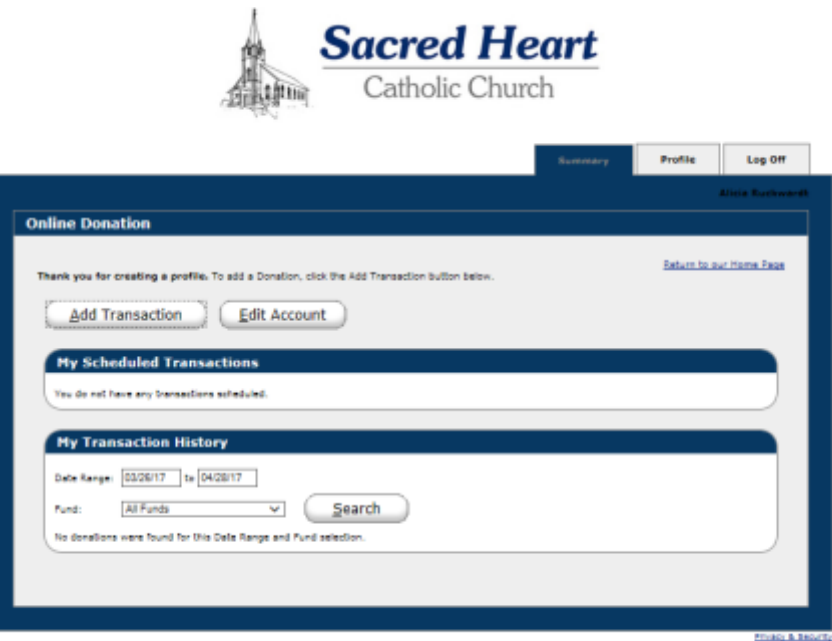

Select the Add Transaction button. The following screen will appear:

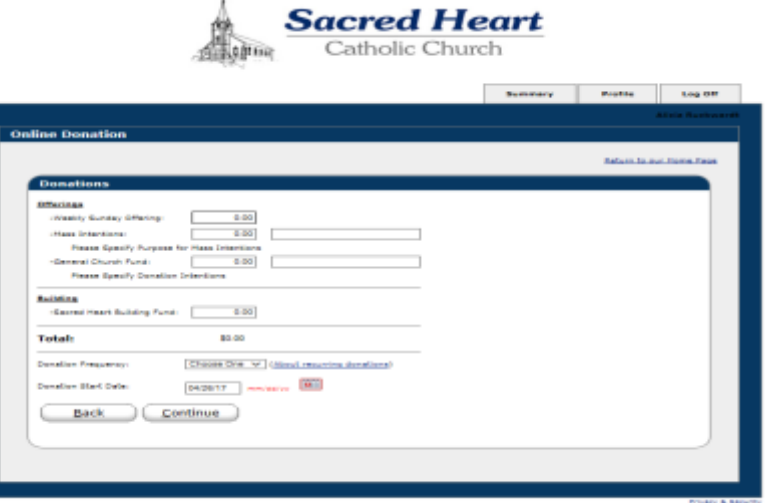

Go ahead and complete this information based on your thoughts.

Here is a sample as an example:

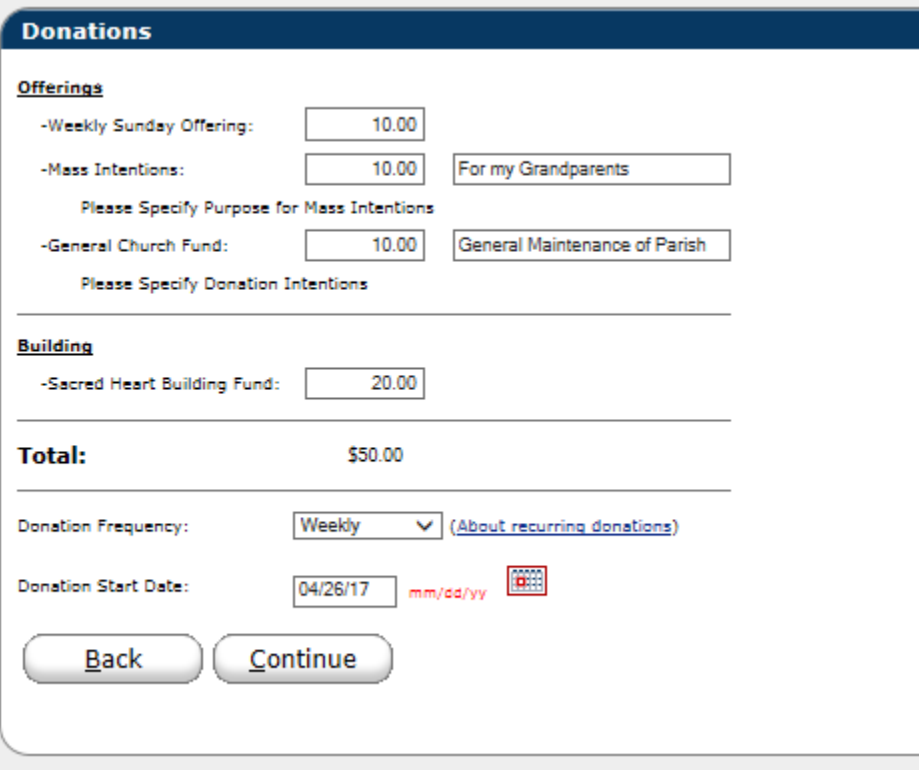

**Please note the Donation Frequency consist of the following three choices:**

- 1. One Time
- 2. Weekly
- 3. Monthly

Once this process is complete hit continue. This Box will appear:

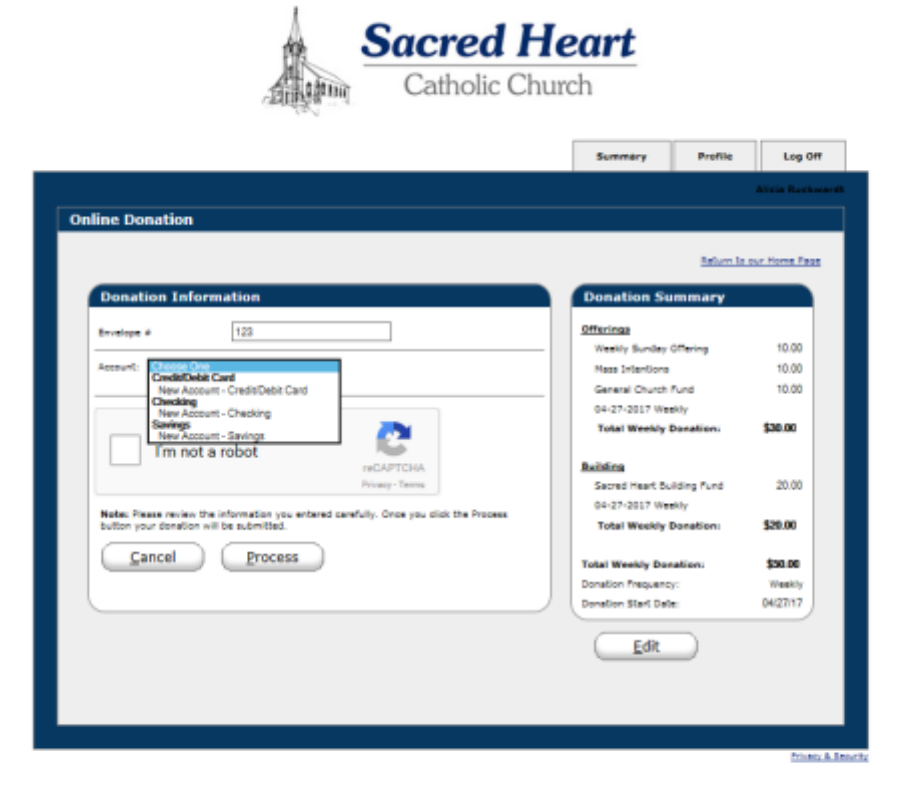

At this point please fill out your Envelope number:

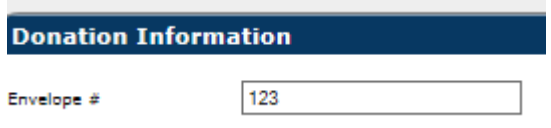

This information can be found on the Envelopes that you receive from Sacred Heart Parish. **This is not a required field to be filled out but it is helpful to the Sacred Heart office staff.**

#### Next choose Account:

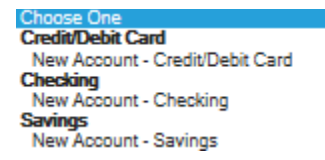

There are three options to choose from:

- 1. Credit/Debit Card New Account Credit/Debit Card
- 2. Checking New Account Checking
- 3. Savings New Account Savings

\*\*\*When selecting this option please select the New Account – Credit/Debit Card or New Account – Checking or New Account - Savings

Once you have selected New Account – Credit/Debit Card the following screen will appear:

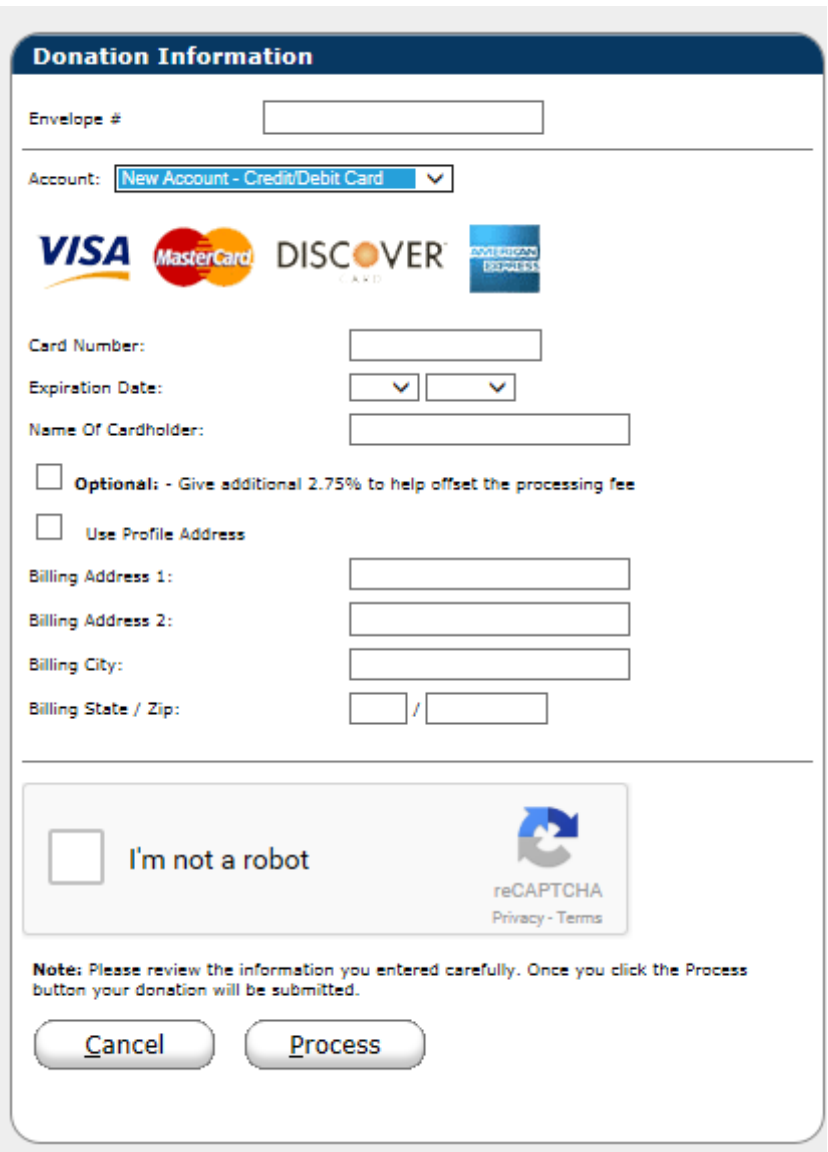

Please complete the form.

*Please note there is an Option to give an additional 2.75% to help offset the credit card processing fees.*  **Since there is a cost to Sacred Heart regarding the use of credit card this assists Sacred Heart in absorbing some of the costs.** *On your charitable contribution at the end of the year you will see the entire amount you gave to Sacred Heart including the 2.75% as a tax deductiable amount.*

Once the form is completed please select the box " I'm not a robot" and press the Process button.

Once you have selected New Account – Checking the following screen will appear:

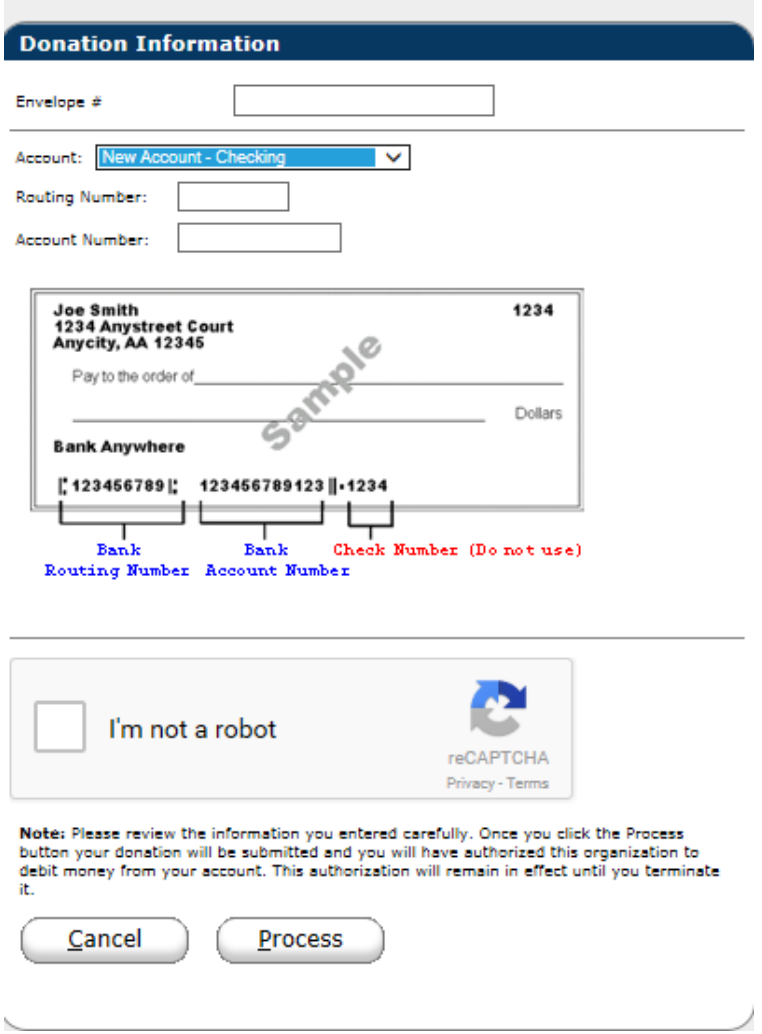

Please complete the form on the screen. The screen supplies a great example of the inforamtion needed to fill out the form.

Once the form is filled out please click in the box "I'm not a robot" and press the Process button.

Once you have selected New Account – Savings the following screen will appear:

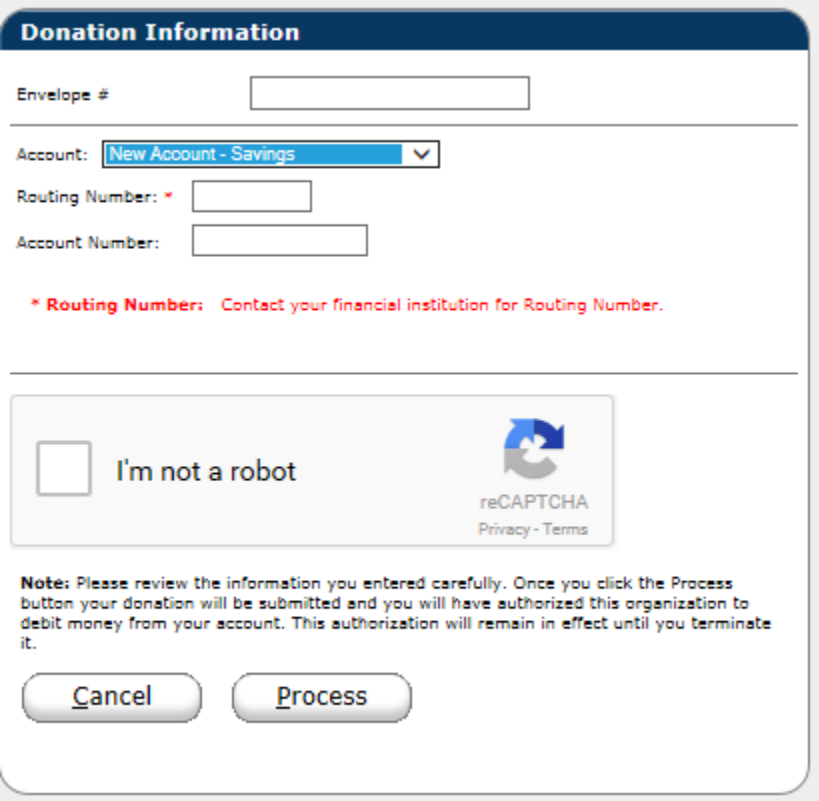

Please complete the form. The screen supplies a great example of the inforamtion needed to fill out the form.

Once the form is filled out please click on the box " I'm not a robot" box press the Process button.

Once you have completed you will receive the following Information: (Please note this is a **sample and made up numbers**- Using the Credit Card option)

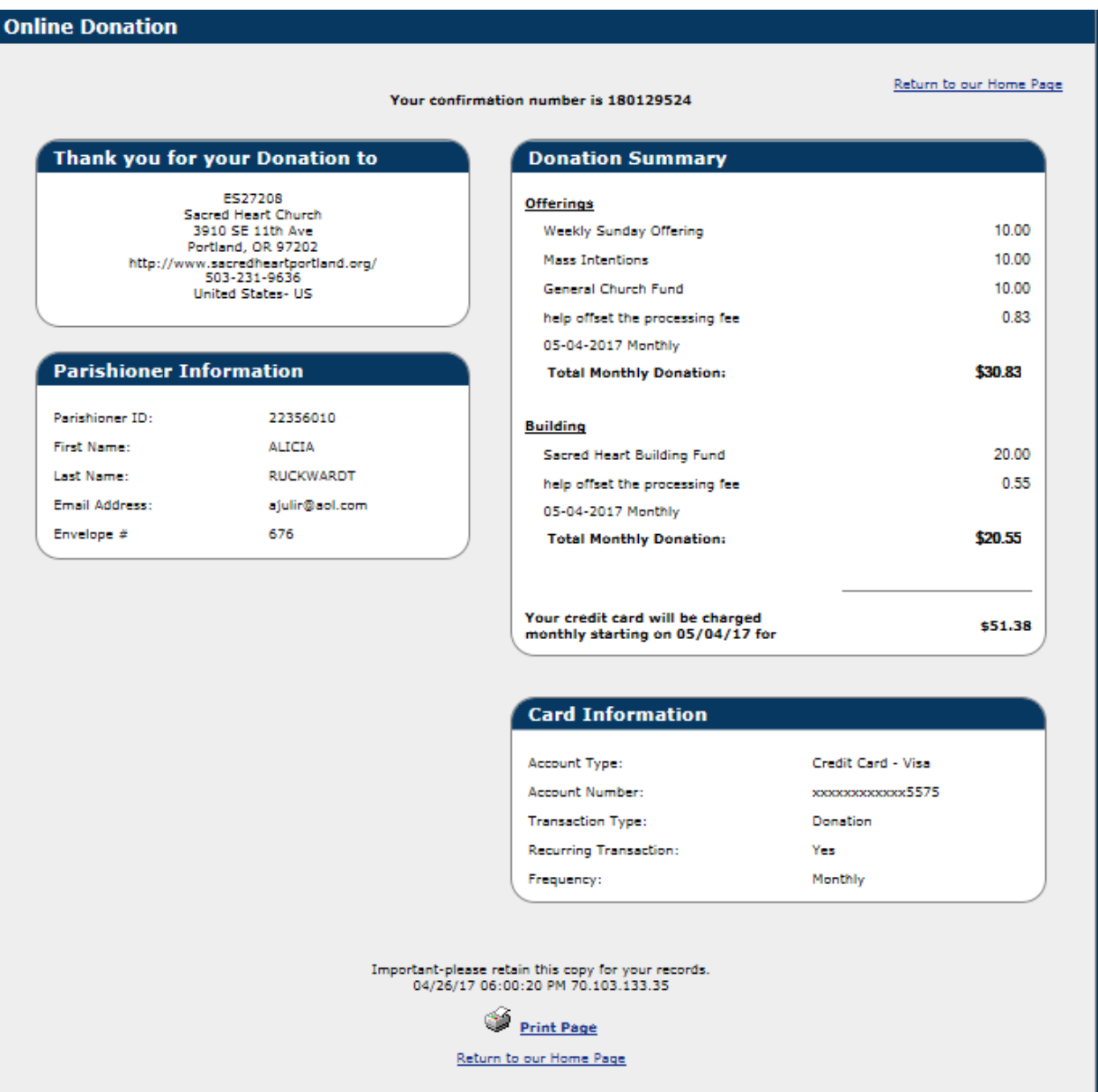

#### You will also receive an email for your records that will appear something like this:

**From:** [ereceipt@eservicepayments.com](mailto:ereceipt@eservicepayments.com) **Date:** April 26, 2017 at 4:00:22 PM PDT **To:** [ajulir@aol.com](mailto:ajulir@aol.com) **Subject: Thank you for your Online Donation!**

Thank you for your donation!

Details regarding your donation are shown below. You can log in with your email address and password to view your donation history or to make changes to selected information regarding your personal profile and donation. You can also contact Sacred Heart Church directly.

You may wish to retain a copy of this email for your records.

Donation Details: ES27208 Sacred Heart Church 3910 SE 11th Ave Portland, OR 97202 <http://www.sacredheartportland.org/> 503-231-9636 United States- US

Your confirmation numbers are 180129524

Parishioner ID: 22356010 First Name: ALICIA Last Name: RUCKWARDT Email Address[: ajulir@aol.com](mailto:ajulir@aol.com) Envelope # 676

Group: Offerings Weekly Sunday Offering: \$10.00

Mass Intentions: \$10.00

General Church Fund: \$10.00

05-04-2017 Monthly Confirmation Number: 180129524 Group: Building Sacred Heart Building Fund: \$20.00

05-04-2017 Monthly Confirmation Number: 180129524 help offset the processing fee: \$1.38

Total Donation: \$51.38

Account Type: Credit Card - Visa Account Number: xxxxxxxxxxxx5575 Transaction Type: Donation Recurring Transaction: Yes Donation Frequency: Monthly Start Date: 05/04/17

\*\* Please do not reply to this email \*\*

CONFIDENTIALITY NOTICE This e-mail, including attachments, may include confidential and/or proprietary information, and may be used only by the person or entity to which it is addressed. If the reader of this e-mail is not the intended recipient, the reader is hereby notified that any dissemination, distribution or copying of this e-mail is prohibited. If you have received this e-mail in error, please notify the sender by replying to this message and delete this e-mail immediately. Thank you.

# **If you have any questions please contact Vanco Payment solutions at 800-675-7430 Monday through Friday 8:30 am to 7:00 pm Eastern Standard Time.**

Please reference this information when calling Vanco regarding Sacred Heart Catholic Church in Portland, OR.

**Vanco Client ID:** 

ES27208 bfd627569ad00d **Legal Name:** Sacred Heart Church